### **APLIKACIJA eOBRAZCI**

Aprila 2009 je Javna agencija za raziskovanje RS raziskovalni javnosti prvič predstavila spletno aplikacijo eObrazci. Vodje raziskovalnih programov so se pri pripravi in elektronski oddaji zaključnih poročil pet let trajajočih programov prvi soočili z novo informacijsko pridobitvijo Agencije. Isto leto jeseni so se začele v eObrazcih oddajati tudi prve prijave, in sicer na razpis za temeljne, aplikativne in podoktorske projekte, kasneje še prijave bilateralnih projektov in z letom 2010 tudi oddaja podatkov o razporeditvi raziskovalnih ur na programih/projektih ter poročil o porabi raziskovalnih ur. Informatizacija poslovanja ARRS ni zaključena in se postopoma širi na celotno administrativno vodenje raziskovalne dejavnosti Agencije.

Pogoj za prijavljanje projektov v aplikaciji eObrazci je, da je raziskovalec registriran v ARRS evidencah raziskovalcev (glej točko ARRS šifra raziskovalca). Za vstop v aplikacijo boste potreboval svoje uporabniško ime (e-naslov) in geslo. Če se prijavljate prvič, bo potreben en korak več, saj boste morali pridobiti še geslo.

V izogib v prejšnjem odstavku omenjenim postopkom služba ZIFF **močno priporoča, da se odločite za bolj elegantno in učinkovitejšo rešitev tako za vas kot za nas. To je pridobitev spletnega digitalnega potrdila.** Digitalno potrdilo vam poleg enostavnejšega prijavljanja v aplikacijo omogoča tudi elektronsko podpisovanje dokumentov ter vam s tem prihrani marsikatero nepotrebno pot.

Portal eObrazci omogoča elektronsko podpisovanje **v vseh verzijah brskalnika Firefox in Internet Explorer na operacijskih sistemih Windows, Mac OS X in Linux.** 

- i. Kaj je digitalno potrdilo in kje ga lahko dobim?
- ii. Izvoz javnega ključa (IE, Firefox)
- iii. Pridobitev digitalnega potrdila SIGEN-CA
- iv. Prevzem digitalnega potrdila
- v. Varnostna kopija digitalnega potrdila (IE, Firefox)
- vi. Uvoz digitalnega potrdila v brskalnik (IE, Firefox)
- vii. Namestitev programske komponente Creasign (IE, Firefox)
- viii. Nastavitve pri OS Mac
- ix. Vstop v portal eObrazci
- x. Če vseeno ne deluje
- xi. Delo z eObrazci (izpolnjevanje prijavne vloge)

#### **Kaj je digitalno potrdilo in kje ga lahko dobim?**

Digitalno potrdilo je digitalni identifikacijski dokument. Primerjamo ga lahko z osebno izkaznico, le da je prirejen za uporabo v digitalnem svetu.

Trenutno so v Sloveniji štirje overitelji digitalnih potrdil, ki opravljajo storitev izdaje in upravljanja s kvalificiranimi digitalnimi potrdili za varno elektronsko podpisovanje. To so:

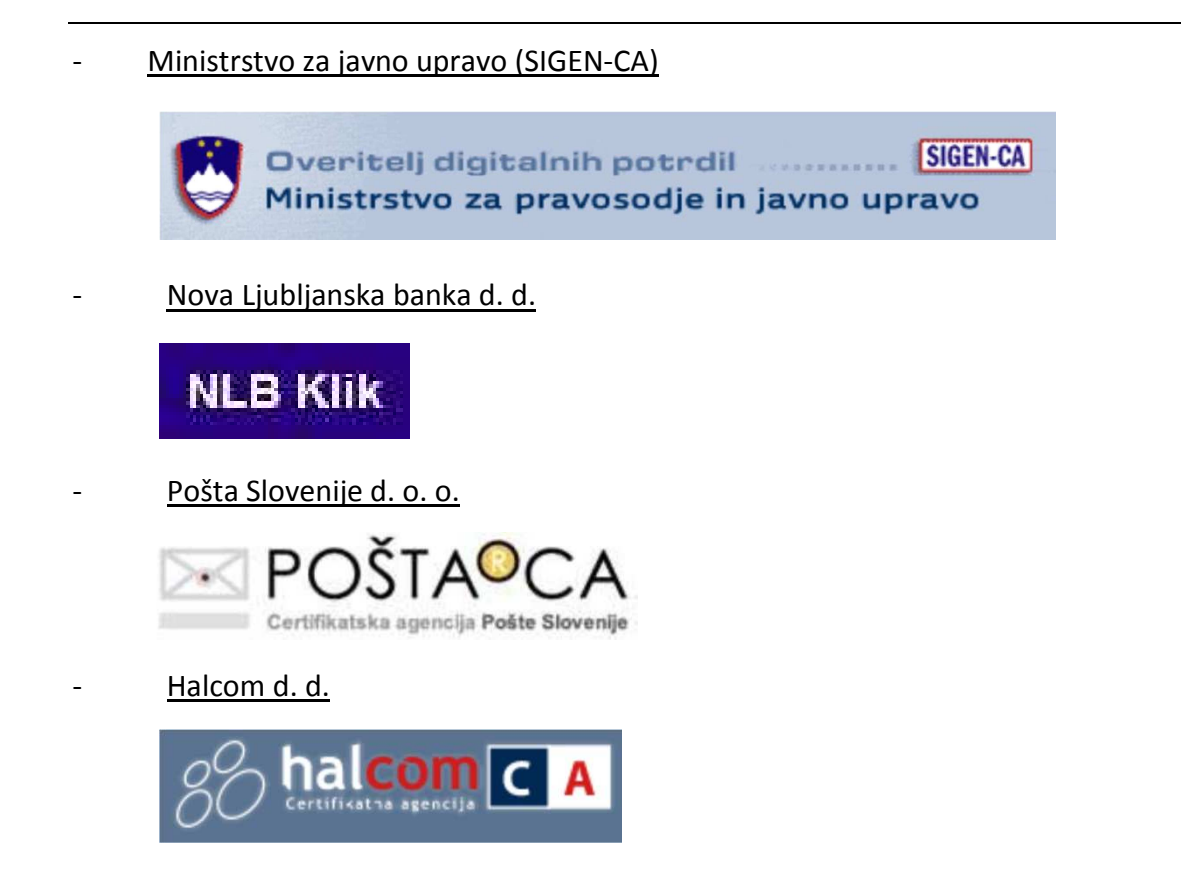

Če že imate digitalno potrdilo, katerega izmed naštetih overiteljev, vam ni potrebno pridobivati drugega digitalnega potrdila, saj lahko uporabite obstoječega. Če nimate digitalnega potrdila, priporočamo, da pridobite digitalno potrdilo Ministrstva za javno upravo. Čedalje več spletnih portalov, od javnih do zasebnih, uporablja pri elektronskem poslovanju za identifikacijo prav SIGEN-CO, med drugimi Davčna uprava RS, eUprava, Zemljiška knjiga, Abanka, SiOL,… Postopek pridobitve je opisan v nadaljevanju (preskoči poglavje Izvoz javnega ključa).

V primeru, da imate potrdilo izdajateljev (NLB, Pošte Slovenije ali Halcoma) in je starejšega datuma, morate najprej omogočiti njegovo uporabo na eObrazcih, saj portal ne more samodejno ugotoviti, kateri osebi digitalno potrdilo pripada. To storite tako, da na ARRS pošljete t.i. javni ključ, ki ga izvlečete iz digitalnega potrdila.

#### **Izvoz javnega ključa<sup>1</sup> (.CER datoteka)**

Postopek se razlikuje glede na to, kateri brskalnik uporabljate.

#### **Brskalnik Internet Explorer**

Izberemo *Orodja > Internetne možnosti > Vsebina > Certifikati oz. Tools > Internet options > Content > Certificates*. Izbereš želeno digitalno potrdilo *Izvozi > Naprej > Ne izvozi zasebnega ključa > Naprej > Izvozi oz. Export > Next > Do not export private key > Next > Next > Poimenuj datoteko > Dokončaj oz. Finish > OK* 

<sup>&</sup>lt;sup>1</sup> Vsako digitalno potrdilo sestavlja par ključev, zasebni in javni ključ. Zasebni ključ omogoča tvorbo digitalnega podpisa, ki je unikaten za vsakega imetnika, javni pa je dostopen komurkoli. Javni ključ je tisti del digitalnega potrdila, s katerim strežnik, na katerega dostopate (v našem primeru na strežnik ARRS), preveri vaš elektronsko podpisan dokument.

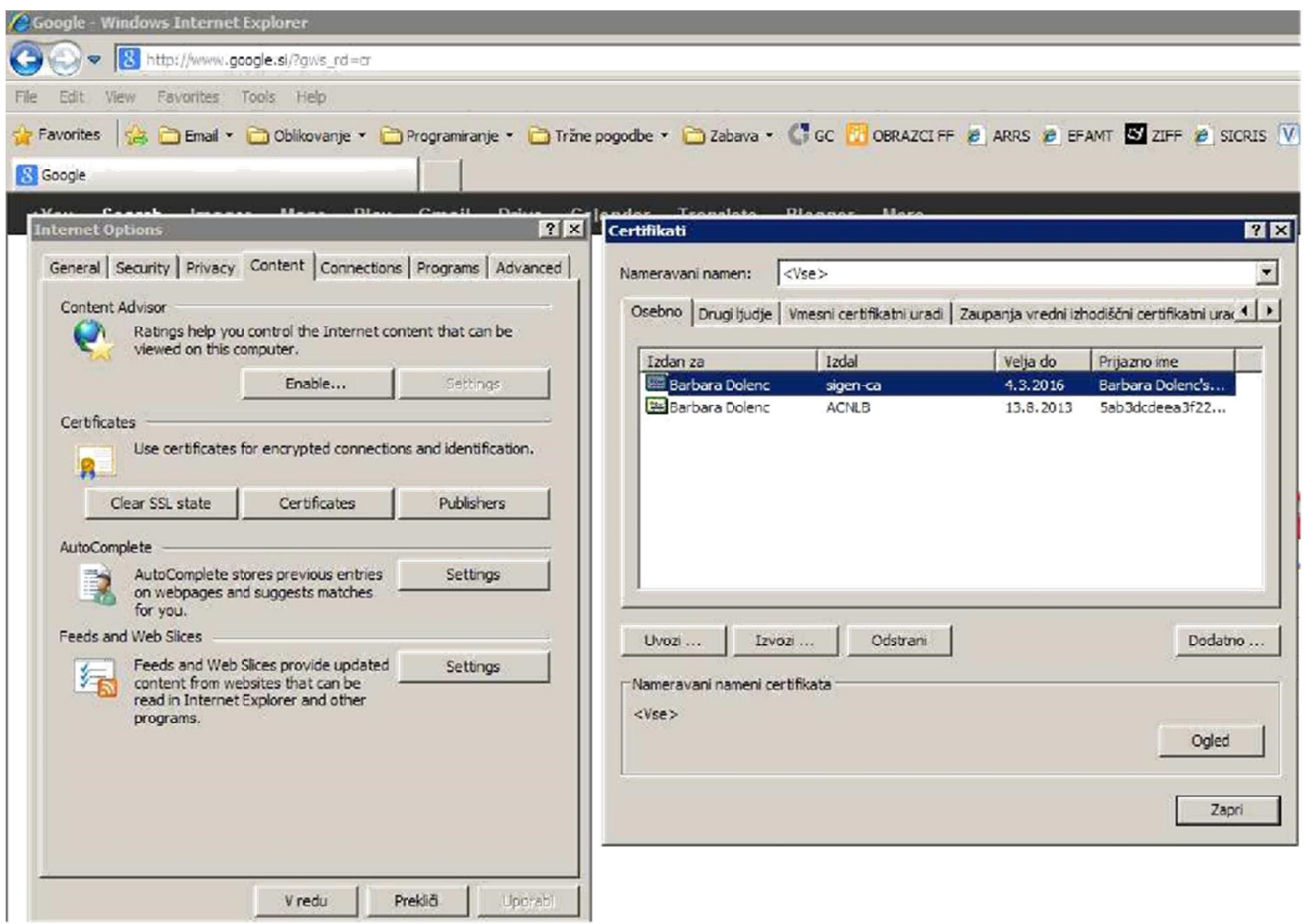

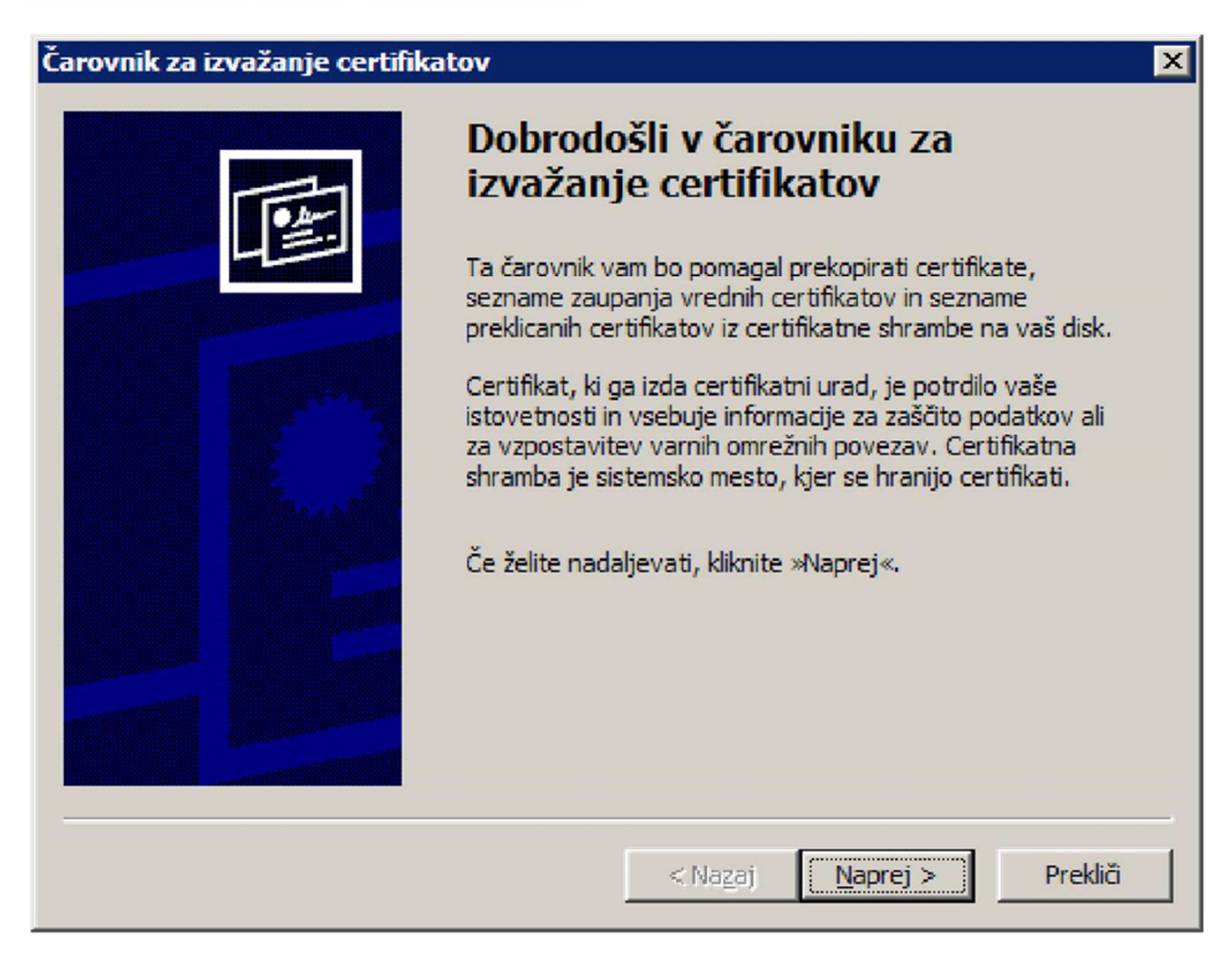

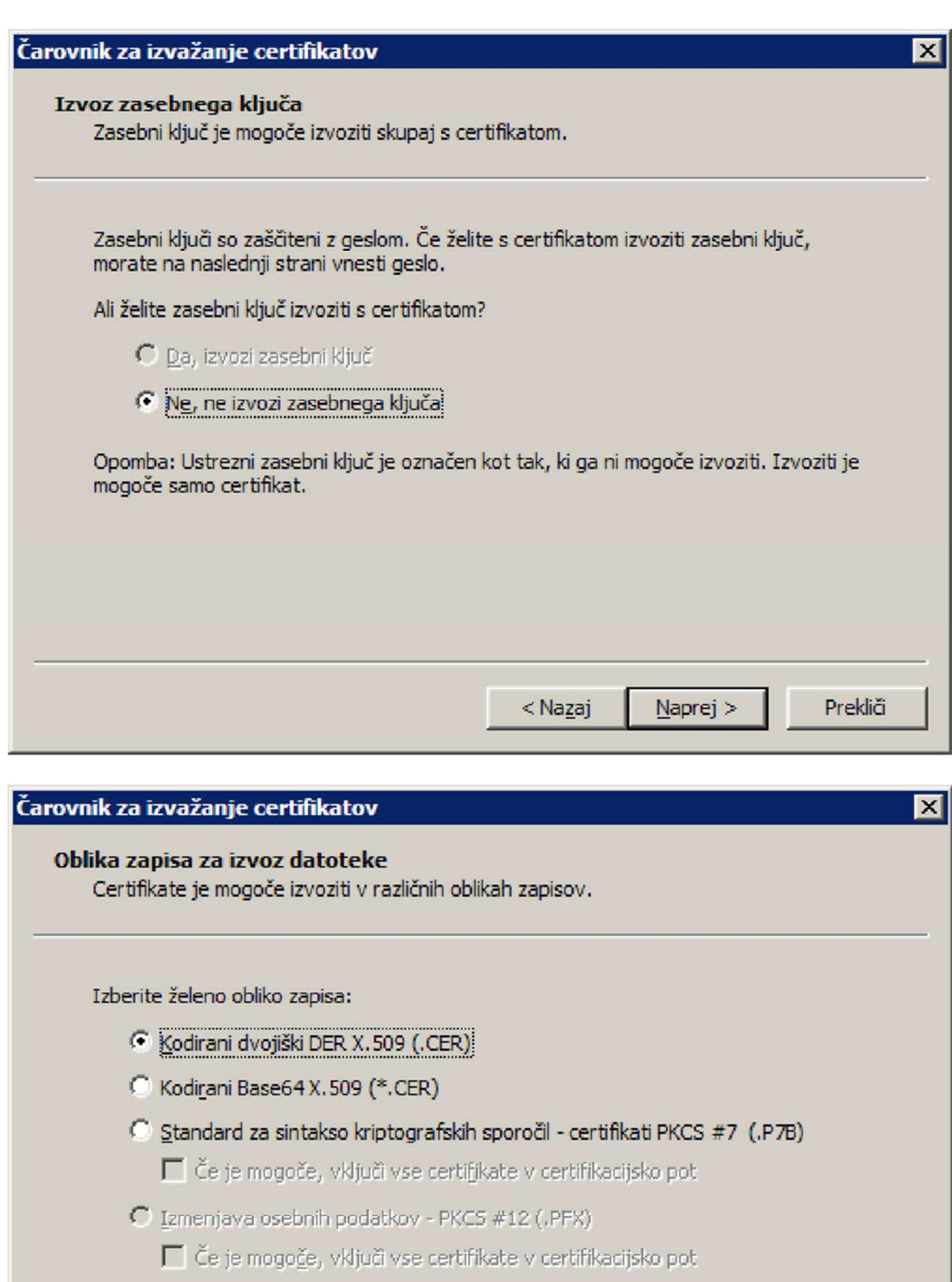

 $\Box$  Omogoči močno zaščito (zahteva IE 5.0, NT 4.0 s 5P4 ali novejše)

 $\overline{\left\langle \right. }$ Nazaj

 $\underline{\text{M}}$ aprej >

Prekliči

 $\Box$  Če je izvoz uspel, izbriši zasebni ključ

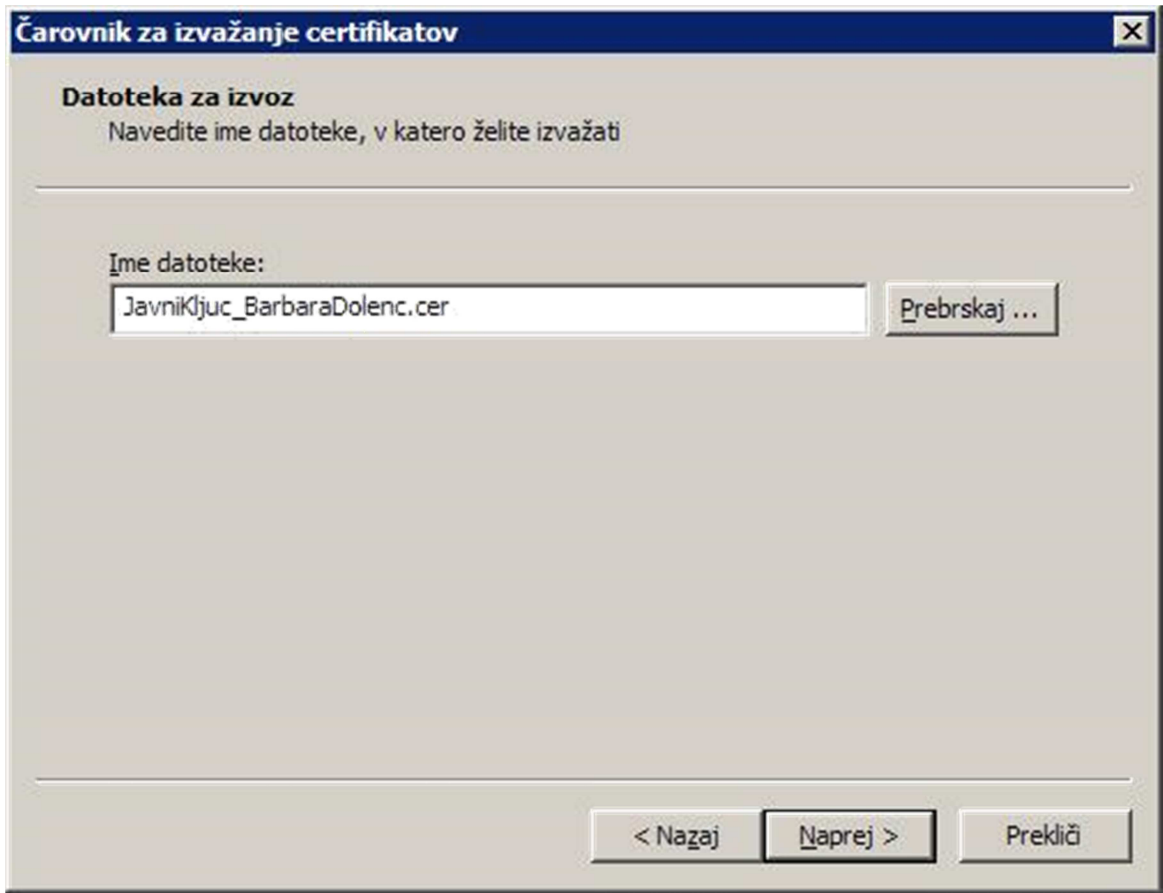

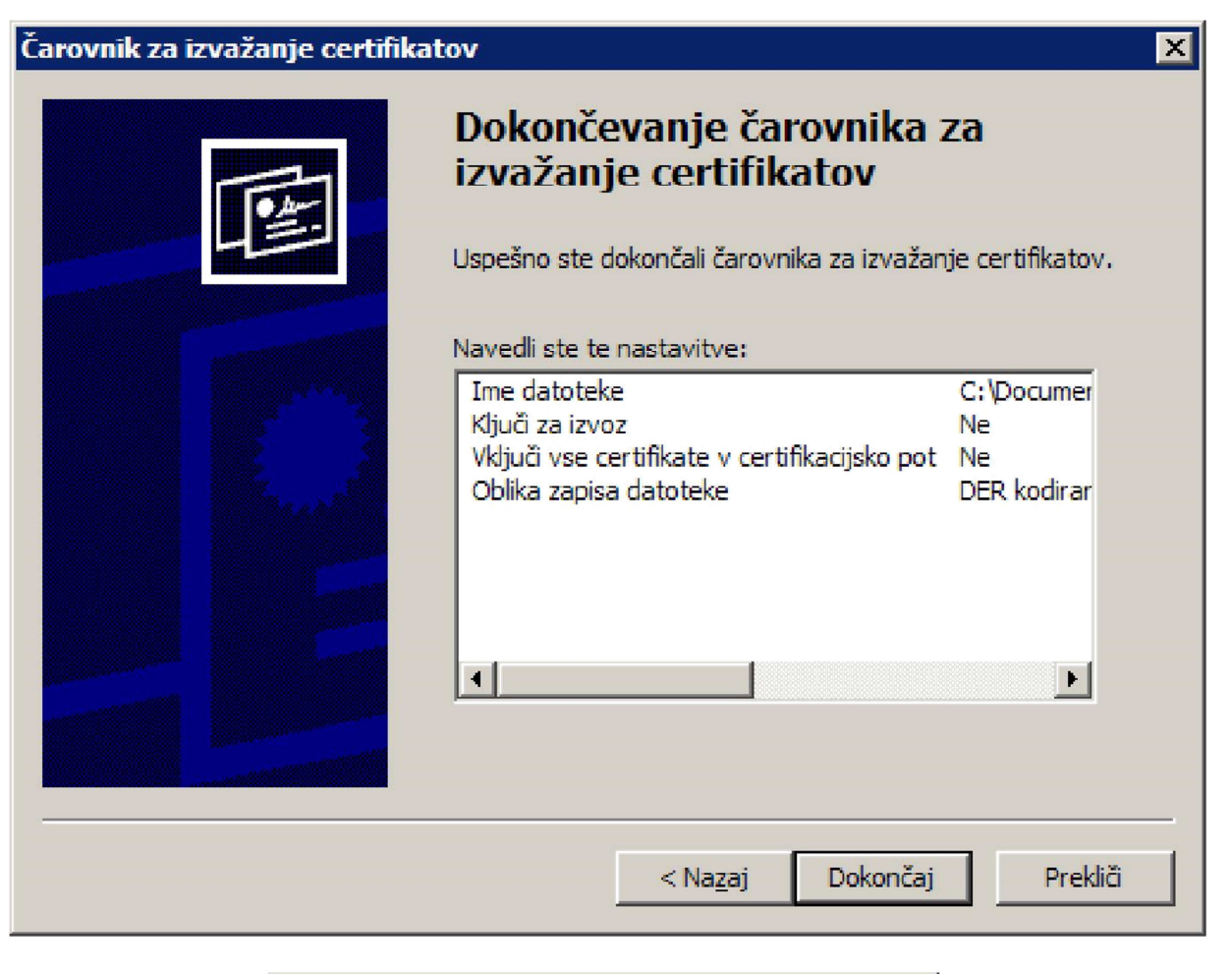

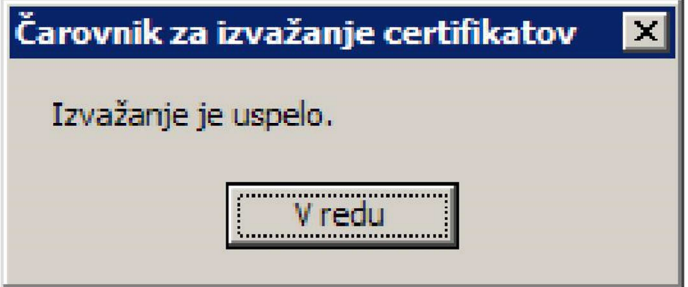

Izvozite datoteko, ki ima spodaj prikazano obliko in končnico .cer.

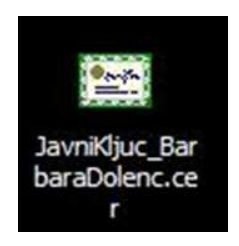

**Brskalnik Firefox** nima možnosti izvoza digitalnega potrdila v datoteko *.CER*. V tem primeru lahko uporabimo **orodje za shranjevanje digitalnega potrdila**

(https://www.arrs.gov.si/eObrazci/Pages/GetCertificate.aspx ). V naslovno vrstico vtipkamo http povezavo in izberemo Shrani digitalno potrdilo ter še enkrat Shrani oz. Save. Določimo ime datoteki in prostor, kjer želimo, da shranimo datoteko.

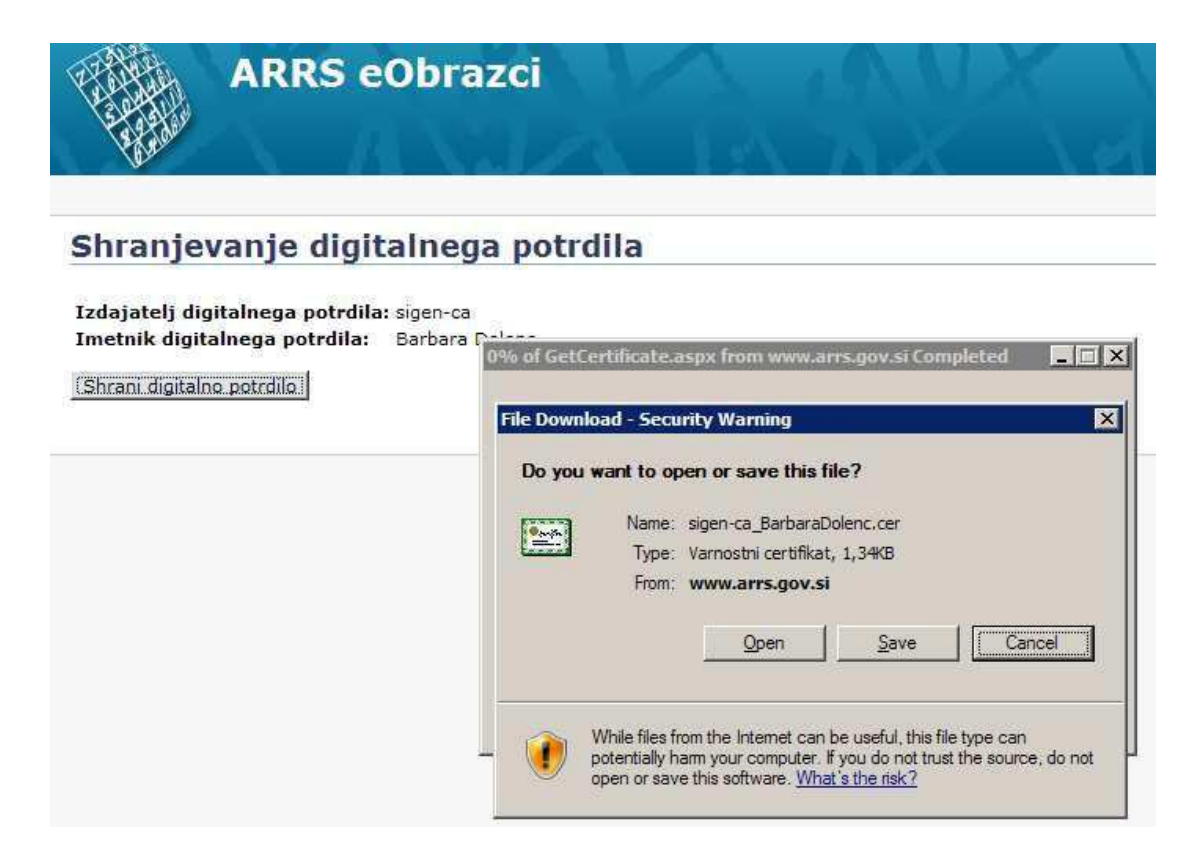

Ko imamo datoteko, pošljemo na ARRS (eObrazci@arrs.si) elektronsko pošto, ki mora vsebovati ime in priimek raziskovalca, evidenčno številko raziskovalca pri ARRS ter kot priponko vključimo digitalno potrdilo brez zasebnega ključa (datoteka .CER), ki smo jo pravkar pridobili. V dnevu ali dveh že lahko uporabljate digitalno potrdilo za prijavo v sistem eObrazci.

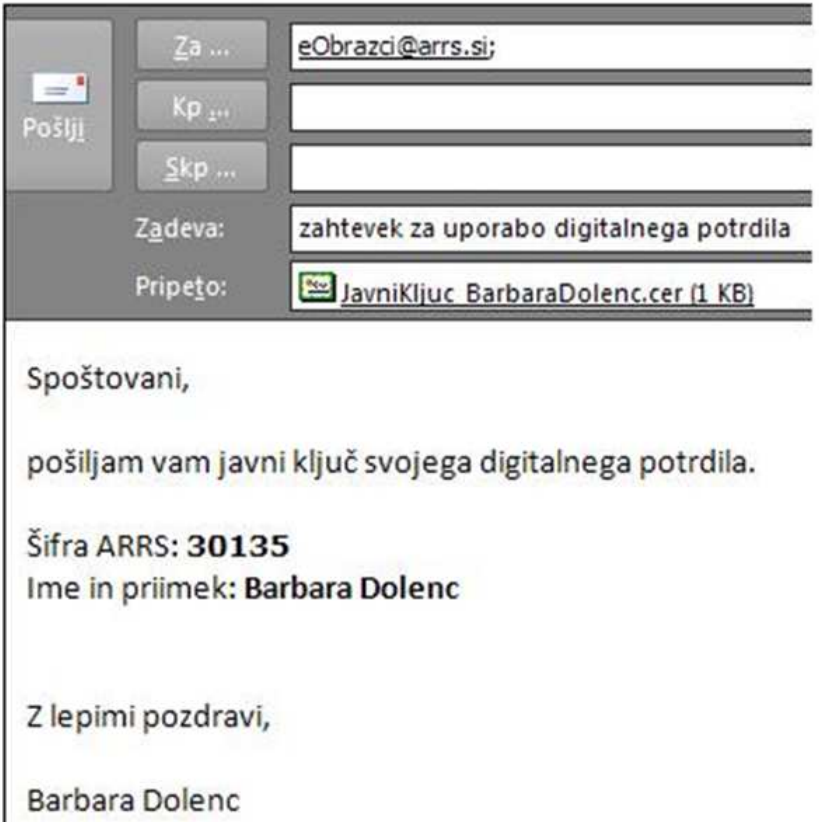

### **Pridobitev digitalnega potrdila SIGEN-CA**

#### **1. Korak**

Izpolnite **Zahtevek za pridobitev spletnega kvalificiranega digitalnega potrdila za fizične osebe**, ki ga dobite na tej povezavi (http://www.sigen-ca.si/dokumenti/Gen-Fiz-DP-2-3.pdf).

#### **2. Korak**

**Z osebnim dokumentom** (osebno izkaznico, vozniškim dovoljenjem ali potnim listom) **in izpolnjenim zahtevkom** stopite do katerekoli upravne enote.

#### **3. Korak**

Po približno 10. dneh od oddaje zahtevka boste prejeli:

- referenčno številko na vaš izbrani elektronski naslov,
- avtorizacijsko kodo s poštno pošiljko na vaš izbrani fizični naslov.

#### **4. Korak**

S pomočjo obeh številk in navodil za uporabo spletnih digitalnih potrdil nato prevzamete svoje digitalno potrdilo.

![](_page_7_Figure_12.jpeg)

**Podrobnejši opis postopka:** Bodoči imetnik (prosilec) digitalnega potrdila prinese izpolnjen zahtevek skupaj z veljavnim uradnim dokumentom s sliko na prijavno službo. Zaposleni na prijavni službi zanesljivo ugotovijo istovetnost osebe, preverijo verodostojnost podatkov iz zahtevka in na zanesljiv način posredujejo podatke Ministrstvu za javno upravo (oziroma izdajatelju SIGEN-CA). Izdajatelj na podlagi odobrenega zahtevka pripravi referenčno številko in avtorizacijsko kodo, ki sta unikatni za vsakega bodočega imetnika digitalnega potrdila posebej. Referenčno številko izdajatelj pošlje bodočemu imetniku digitalnega potrdila po elektronski pošti, avtorizacijsko kodo pa s poštno pošiljko. S pomočjo obeh številk in navodil za uporabo spletnih digitalnih potrdil imetnik

nato prevzame svoje digitalno potrdilo. Vir: http://www.sigen-ca.si/pridobitev fizicni.php

#### **POMOČ**

Vse tri korake do četrtega boste morali storiti sami. Če boste imeli težave pri prevzemanju digitalnega potrdila oziroma niste domači s tovrstnim delom z računalnikom, se lahko obrnete na go. Barbaro Dolenc, ZIFF. Pri sebi imejte obe številki (avtorizacijsko kodo in referenčno številko). Skupaj bomo prevzeli digitalno potrdilo, uvozili digitalno potrdilo v brskalnik, naredili varnostno kopijo digitalnega potrdila ter z digitalnim potrdilom vstopili v ARRS aplikacijo eObrazci.

V nadaljevanju sledijo slikovna navodila postopkov za pripravo brskalnika za delo z eObrazci.

#### **Prevzem digitalnega potrdila**

Ko prejmete obe številki (referenčno številko in avtorizacijsko kodo), obiščite spletno stran https://www.sigen-ca.si/cda-cgi/clientcgi?action=browserCert. Vpišite referenčno številko in avtorizacijsko kodo in pošljete zahtevek. Po končanem postopku, se vam digitalno potrdilo namesti na delovni spletni brskalnik.

![](_page_8_Picture_93.jpeg)

Uvoz digitalnega potrdila v brskalnik v postopku prevzema s tem ni potreben.

V nadaljevanju je predstavljen slikovni prikaz izdelave varnostne kopije digitalnega potrdila in uvoza potrdila v brskalnik. Predstavitvi sta narejeni za brskalnik Internet Explorer in Firefox. Uporabljate najnovejše verzije brskalnikov.

### **Kako preverim verzijo brskalnika?**

Internet Explorer Help – About

oziroma

Mozila Firefox Help – About Firefox

![](_page_9_Picture_1.jpeg)

### **A. VARNOSTNA KOPIJA DIGITALNEGA POTRDILA (Internet Explorer)**

Varnostno kopijo naredimo z izvozom certifikata.

Zaradi varnostnih razlogov (npr. okvara računalnika, nameščanje novega operacijskega sistema) in možnosti prenosa digitalnega potrdila v druge brskalnike in na druge računalnike vam priporočamo, da si naredite varnostno kopijo digitalnega potrdila. V meniju izberite TOOLS/ORODJA – INTERNET OPTIONS/INTERNETNE MOŽNOSTI – CONTENT/VSEBINA– CERTIFICATES/CERTIFIKATI.

Izberite digitalno potrdilo, nato pa kliknite na Izvozi/Export. Pojavilo se vam bo pogovorno okno, pri čemer sledite navodilom čarovnika, ki vas bo pripeljal do varnostne kopije. Kopijo digitalnega potrdila lahko shranite na računalniški trdi disk ali na druge pomnilniške medije.

![](_page_10_Picture_11.jpeg)

![](_page_10_Picture_12.jpeg)

![](_page_10_Picture_13.jpeg)

![](_page_11_Picture_1.jpeg)

![](_page_11_Picture_23.jpeg)

![](_page_12_Picture_8.jpeg)

![](_page_12_Picture_9.jpeg)

![](_page_13_Picture_7.jpeg)

![](_page_14_Picture_30.jpeg)

#### **A. VARNOSTNA KOPIJA DIGITALNEGA POTRDILA (Mozilla Firefox)**

V meniju izberite TOOLS/ORODJA –OPTIONS/ MOŽNOSTI – ADVANCED/NAPREDNO– VIEW CERTIFICATES/CERTIFIKATI.

Izberite digitalno potrdilo, nato pa kliknite na Izvozi/Export. Pojavilo se vam bo pogovorno okno, pri čemer sledite navodilom čarovnika, ki vas bo pripeljal do varnostne kopije. Kopijo digitalnega potrdila lahko shranite na računalniški trdi disk ali na druge pomnilniške medije.

![](_page_14_Picture_31.jpeg)

Označimo certifikat, za katerega želimo narediti varnost no kopijo.

![](_page_15_Picture_24.jpeg)

Ga poimenujemo in shranimo na želeno mesto.

![](_page_15_Picture_25.jpeg)

Varnostno kopijo zaščitimo z dobrim geslom. Varnostna kopija digitalnega potrdila se naj pojavi v izbrani mapi.

![](_page_16_Picture_29.jpeg)

#### **B. UVOZ DIGITALNEGA POTRDILA (Internet Explorer)**

Za digitalno podpisovanje dokumentov je potrebno internetni brskalnik ustrezno pripraviti. V brskalnik je potrebno namestiti digitalno potrdilo. To storite tako, da v meniju TOOLS/ORODJA – INTERNET OPTIONS/INTERNETNE MOŽNOSTI – CONTENT/VSEBINA– CERTIFICATES/CERTIFIKATI izberite IMPORT/UVOZI.

Odpre se čarovnik za uvažanje certifikatov.

![](_page_17_Picture_7.jpeg)

![](_page_18_Picture_15.jpeg)

Poiščete pravo digitalno potrdilo. Če se vam ne ponuja v naboru, izberite Vse datoteke v spustnem meniju Vrsta datotek. Odpri in naprej.

![](_page_19_Picture_17.jpeg)

Ko ste izvažali certifikat, ste ga zaščitili z geslom. To geslo vnesite v prazno okence. Naprej.

![](_page_19_Picture_18.jpeg)

Kliknemo naprej.

![](_page_20_Picture_11.jpeg)

#### Dokončaj in OK.

![](_page_20_Picture_12.jpeg)

V pogovornem oknu Certificates morate zdaj videti vaš certifikat.

![](_page_21_Picture_30.jpeg)

#### **B. UVOZ DIGITALNEGA POTRDILA (Mozilla Firefox)**

Za digitalno podpisovanje dokumentov je potrebno internetni brskalnik ustrezno pripraviti. V brskalnik je potrebno namestiti digitalno potrdilo. To storite tako, da v meniju TOOLS/ORODJA –OPTIONS/ MOŽNOSTI – ADVANCED/NAPREDNO–VIEW CERTIFICATES/CERTIFIKATI izberite digitalno potrdilo in IMPORT/UVOZI. Odpre se čarovnik za uvažanje certifikatov.

![](_page_21_Picture_31.jpeg)

![](_page_22_Picture_18.jpeg)

Poiščete varnostno kopijo digitalnega potrdila, vpišete zaščitno geslo in po potrditvi se vam bo digitalno potrdilo prikazalo v upravljavcu certifikatov.

![](_page_22_Picture_19.jpeg)

![](_page_23_Picture_52.jpeg)

#### **C. NAMESTITEV PROGRAMSKE KOMPONENTE CREASIGN (Internet Explorer)**

Poleg namestitve digitalnega potrdila je potrebno pred prvim digitalnim podpisovanjem v aplikaciji eObrazci namestiti še programsko komponento CreaSign (v obeh brskalnikih). Na prijavni strani eObrazci (https://www.arrs.gov.si/eObrazciLogin/Login.aspx ) kliknite POMOČ in poiščite Programska komponenta CreaSign ter program CreaSign Verifier ter kliknite na povezavo **Namesti komponento CreaSign**. Rumen utripajoč trak pod naslovno vrstico v brskalniku bo zahteval vaše dovoljenje za namestitev vtičnika. Potrdite s klikom na Namesti. Zapustite brskalnik in ga ponovno odprite. Vaš brskalnik je sedaj pripravljen.

![](_page_23_Picture_4.jpeg)

![](_page_23_Picture_5.jpeg)

![](_page_24_Picture_1.jpeg)

![](_page_24_Picture_2.jpeg)

![](_page_24_Picture_38.jpeg)

Če še enkrat ponovite postopek, lahko preverite, ali je bila komponenta res nameščena.

![](_page_25_Picture_1.jpeg)

### **C. NAMESTITEV PROGRAMSKE KOMPONENTE CREASIGN (Mozilla Firefox)**

Poleg namestitve digitalnega potrdila je potrebno pred prvim digitalnim podpisovanjem v aplikaciji eObrazci namestiti še programsko komponento CreaSign (v obeh brskalnikih). Na prijavni strani eObrazci (https://www.arrs.gov.si/eObrazciLogin/Login.aspx ) kliknite POMOČ in poiščite Programska komponenta CreaSign ter program CreaSign Verifier ter kliknite na povezavo **Namesti komponento CreaSign**. Rumen utripajoč trak pod naslovno vrstico v brskalniku bo zahteval vaše dovoljenje za namestitev vtičnika. Sledite pojavnim oknom in dovolite namestitev vtičnika. Da bodo namestitve dokončno instalirane, bo potrebno brskalnik ponovno zagnati.

![](_page_25_Picture_4.jpeg)

![](_page_25_Picture_5.jpeg)

Kliknete Razumem tveganje in Dodaj izjemo.

![](_page_26_Picture_62.jpeg)

![](_page_26_Picture_3.jpeg)

#### Ta povezava je nepreverjena

Firefox ste zaprosili za varno povezavo z www.arrs.gov.si, vendar ne moremo zagotoviti, da je vaša povezava res varna.

Ko se poskušate varno povezati, se spletne strani običajno predstavijo in tako dokažejo, da ste prišli na pravo mesto. Toda istovetnosti te strani žal ni mogoče overiti.

#### Kaj naj storim?

Če se na to stran ponavadi povezujete brez težav, jo morda kdo poskuša oponašati, zato vam nadaljevanje odsvetujemo.

Hočem vstran!

#### Ы Tehnične podrobnosti

#### Razumem tveganje

Če razumete, kaj se dogaja, lahko brskalniku Firefox naročite, da začne zaupati istovetnosti te strani. Četudi zaupate strani, pa lahko nekdo še vedno poskuša prestrezati vašo povezavo.

Ne dodajajte izjeme, razen če ste prepričani, da obstaja dober razlog, zakaj ta stran ne uporablja zaupljive istovetnosti.

Dodaj izjemo ...

In nato Potrdi varnostno izjemo.

![](_page_27_Picture_25.jpeg)

![](_page_27_Picture_2.jpeg)

![](_page_27_Picture_3.jpeg)

![](_page_28_Picture_20.jpeg)

![](_page_28_Picture_21.jpeg)

![](_page_28_Picture_3.jpeg)

#### **C. NASTAVITVE PRI OS MAC**

Potrebna sta samo 2 koraka, ki jih nastavimo samo enkrat, potem pa vedno vse deluje, kot je treba:

- 1. Nastavitev 32-bitnega načina delovanja brskalnika Firefox na 64-bitnem operacijskem sistemu Mac OS X (verzija 10.5 ali višja). Ta nastavitev je potrebna za digitalno podpisovanje.
	- o Desni klik na ikono Firefox v mapi Applications.
	- o Klik na izbiro Get Info.
	- o Označimo Open in 32-bit mode.
- 2. Spletno mesto "https://www.arrs.gov.si" dodamo v seznam mest, ki dovoljujejo namestitev razširitev
	- o Izberemo Orodja (Tools) > Možnosti... (Options... ).
	- o Pri izbiri Varnost (Security) pri možnosti Opozor i me, ko strani poskusijo namestiti razširitve in teme (Warn me when sites try to install add-ons) izberemo Izjeme... (Exceptions...).
	- o V pogovornem oknu Dovoljene strani Namestitev razširitev in tem (Allowed Sites Add-ins Installation) vpišemo spletno mesto "https://www.arrs.gov.si" v polje Naslov spletne strani: (Address of web site:) in kliknemo Dovoli (Allow)
	- o Kliknemo Zapri (Close).

Več informacij v zvezi z nastavitvami lahko najdete na spletni strani ARRS: https://www.arrs.gov.si/eObrazci/Pages/Help/help.asp?ID=1.1#5

#### **D. VSTOP V APLIKACIJO eOBRAZCI Z DIGITALNIM POTRDILOM**

![](_page_30_Picture_39.jpeg)

Po pritisku na gumb Prijava se vam odpre pogovorno okno, v katerem vidite svoj(e) digitalno(a) potrdilo(a), s katerim se prijavljate v aplikacijo.

![](_page_30_Picture_40.jpeg)

#### **Če vseeno ne deluje**

#### **POP-UP OKNA**

Internet Explorer: preverite Tools/ Block pop-up/ Pop-up Blocker Settings

V vrstico poleg gumba Add vpišite www.arrs.gov.si in kliknite na Add, če le ta naslov še ni na seznamu Allowed sites (v spodnjem oknu).

![](_page_31_Picture_15.jpeg)

Mozilla Firefox: Preverite tudi Tools/Options/ Content - Exceptions

![](_page_31_Picture_16.jpeg)

V naslovno vrstico vpišite www.arrs.gov.si in kliknite na Allow, če le ta naslov še ni na spodnjem seznamu.

![](_page_32_Picture_16.jpeg)

#### **DELO Z eOBRAZCI (izpolnjevanje prijavne vloge)**

Tu so navedene splošne informacije in način rokovanja z eObrazci pri izpolnjevanju prijav na različne projekte ARRS.

- *1. Vstop v aplikacijo*
- *2. Izbira prijave*
- *3. Odprti razpisi in izpolnjevanje prijave*
- *4. Informacije o obrazcu*
- *5. Vračanje obrazca*

#### **1. Vstop v aplikacijo**

**2. Izbira prijave** 

V eObrazce se lahko prijavite z digitalnim potrdilom (glej navodila zgoraj) ali s predhodno pridobljenim uporabniškim imenom in geslom.

![](_page_33_Picture_73.jpeg)

#### **3. Odprti razpisi in izpolnjevanje prijave**

Prikaže se vam seznam odprtih razpisov.

![](_page_34_Picture_78.jpeg)

#### **Na vrhu obrazca so nameščeni gumbi:**

- **Prekini izpolnjevanje** = izhod iz prijave
- **Shrani** = prijava se shrani na strežnik ARRS in je dostopena naslednjič ko se prijavite v portal. Pri delu prijavo večkrat shranimo.
- **Shrani in zapri** = obrazec se shrani na strežnik in zapustite obrazec
- **Kontrola pravilnosti** = gre za test, ki preveri, če je prijava tehnično pravilno izpolnjena (prekoračitev znakov, izpolnjene vse zahtevane rubrike, pravilno vneseni e-poštni naslovi,..)
- **Prikaži angleška polja** = nekatere rubrike je potrebno izpolniti tudi v angleščini, odpre se vam posebno polje za vnos angleškega teksta
- **Zaključi izpolnjevanje** = obrazec je pripravljen za potrjevanje in podpisovanje prijave. Sistem potrjevalcu prijave sporoči, da ste zaključili z izpolnjevanjem.

![](_page_34_Picture_79.jpeg)

Nekatera polja v prijavi so že predizpolnjena.

![](_page_35_Picture_26.jpeg)

Podatki v ostala polja se vnašajo na več načinov:

#### **Izbirni gumb**

2.Raziskovalna organizacija (RO) (Research Organisation)<sup>1</sup>

![](_page_35_Picture_27.jpeg)

![](_page_35_Picture_28.jpeg)

V odprtem iskalniku lahko vpišemo naziv raziskovalne organizacije ali zgolj njeno številko (če jo poznamo). Poln naziv naše raziskovalne organizacije je Univerza v Ljubljani, Filozofska fakulteta ali številka 0581. Če ne vemo obojega, lahko pustimo polja prazna in pritisnemo Prikaži. V tabeli se nam bo zvrstil ves šifrant podatkov med katerimi lahko izbirate z s klikom na Uporabi.

![](_page_36_Picture_40.jpeg)

#### **Vnosno polje z urejevalnikom besedila**

4. Življenjepis (CV) raziskovalca prijavitelja (Principal investigator CV)<sup>2</sup>

![](_page_36_Picture_5.jpeg)

Vneseni tekst lahko oblikujemo na podoben način kot v Wordovem urejevalniku besedil.

#### **Vnosno polje brez možnosti oblikovanja besedila**

5.Kontaktna oseba za administrativne zadeve (Contact Person)

![](_page_37_Picture_66.jpeg)

Pri prvem shranjevanju prijavne vloge morate nujno izpolniti kontaktno osebo za administrativne zadeve.

#### **T.i. radio buttons**

![](_page_37_Picture_6.jpeg)

#### **Kvadratki**

![](_page_37_Picture_8.jpeg)

To so opcijska polja, ki dopuščajo več možnosti in ne zahtevajo opredelitve.

#### **Priponke**

Prijavi lahko dodate tudi priponke. S klikom na Browse na svojem disku računalnika poiščete datoteko, ki jo želite priložiti. Potrdite z Open/Odpri.

![](_page_37_Picture_67.jpeg)

#### **OPOMBE PRI RUBRIKAH**

Opombe na koncu vprašanja vas usmerijo na dno obrazca, kjer dobite dodatne informacije o zastavljenem vprašanju.

lnfo

Ogled

Uredi

## 13. Navedite Opis dosedanjega sodelovanja ter sez Previous Cooperation and List of Joint Publications)<sup>2</sup>

7 Največ 12.000 znakov vključno s presledki (približno dve strani, velikosti pisave 11). Nazaj

Ko naslednjič nadaljujemo z izpolnjevanjem in urejanjem prijavne vloge, shranjeno vlogo poiščemo pod **Obstoječe prijave**.

![](_page_38_Picture_63.jpeg)

V preglednici se izpišejo vse naše prijave. Prijavo lahko pregledujemo ali urejamo.

Povezava **Info** vam ponudi informacije o tem kaj se z obrazcem dogaja (kdaj je bil ustvarjen, zaključen, kdo in kdaj ga lahko potrdi, podpiše in odda). Zaporedje postopkov sledi od zgoraj navzdol.

# Informacije o obrazcu 'ARRS-BI-RS-JR-Prijava/2013/4'

![](_page_38_Picture_64.jpeg)

Legenda

Zaključeno

#### **VRAČANJE IN BRISANJE OBRAZCA**

Ugotovite, da je ste se v prijavi zmotili ali da jo želite dopolniti. Obrazec lahko kadarkoli vrnete nazaj v izpolnjevanje ne glede na njegov status (zaključen, potrjen, podpisan ali oddan). Če prijave ne boste oddajali, je smiselno, da obrazec zbišete.

![](_page_39_Picture_48.jpeg)

#### **STATUSI OBRAZCA**

S pričetkom izpolnjevanja obrazca prejme obrazec status Neoodano – v izpolnjevanju. Status se mu tekom izpolnjevanja in podpisovanja spreminja .

![](_page_39_Picture_49.jpeg)

Pripravila: Barbara Dolenc Tel: 01 241 89 E-pošta: barbra.dolenc@ff.uni-lj.si Ljubljana, 6. 11. 2013